$\bigcirc$ portfolio

CENTAR ZA

e-učenje

(ස) srce

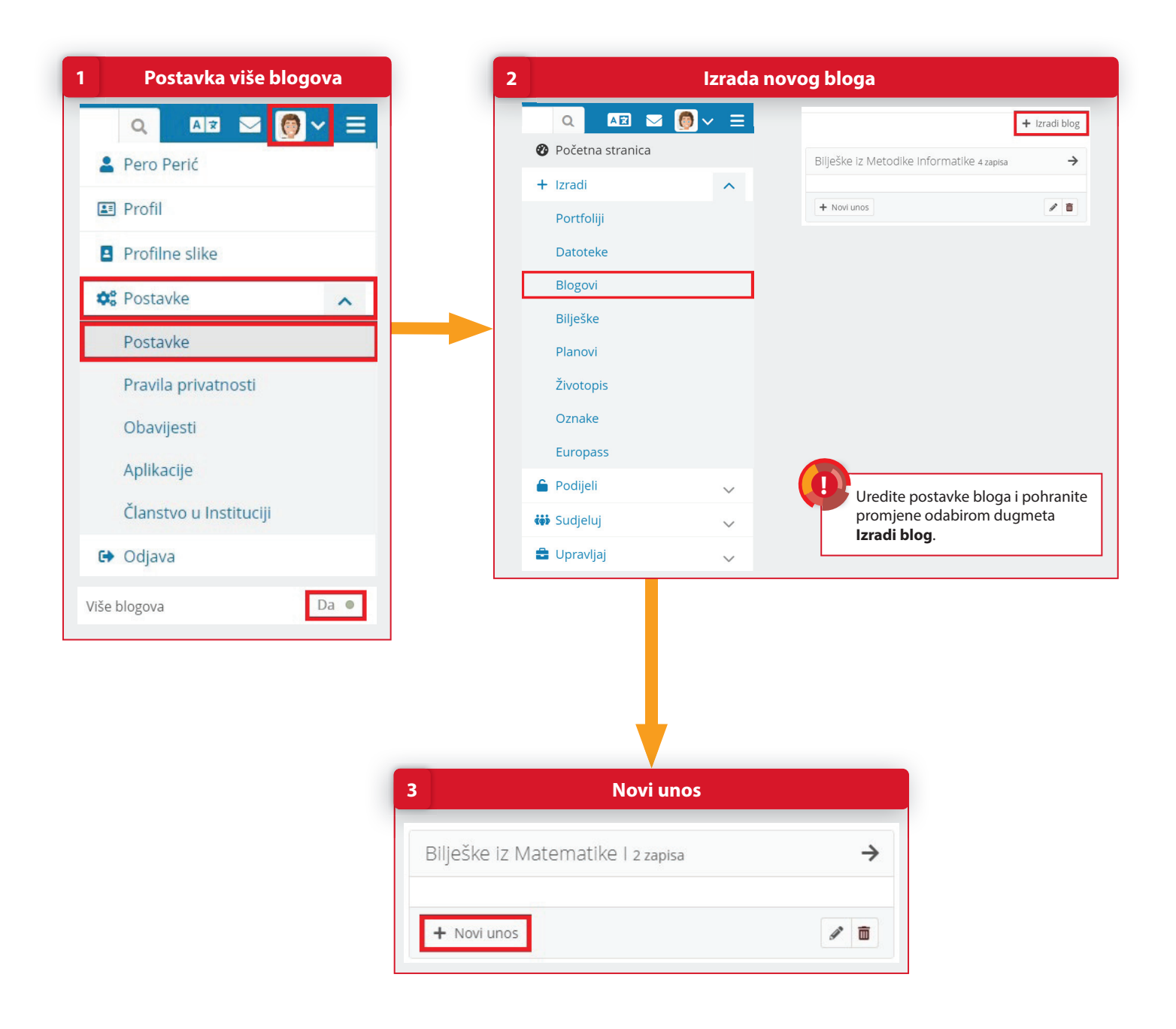

## **POSTUPAK**

- 1. Provjerite imate li u postavkama uključenu mogućnost **Više blogova** (**Izbornik osobnog profi la Postavke → Postavke → Više blogova** postavljeno na **Da**).
- 2. Odaberite stranicu **Glavni izbornik → Izradi → Blogovi** i izradite novi blog odabirom dugmeta **Izradi blog**. **Detalinije stranicu Glavni izbornik → Izradi → Blogovi** i izradite novi blog odabirom dugmeta **Izradi blog.**<br>Unesite novu objavu odabirom dugmeta **Novi unos.**<br>Detaljnije informacije potražite u priručniku "*Sustav e-port*
- 3. Unesite novu objavu odabirom dugmeta **Novi unos**.

Oportfolio

CENTAR ZA<br>**@-UČENJE** 

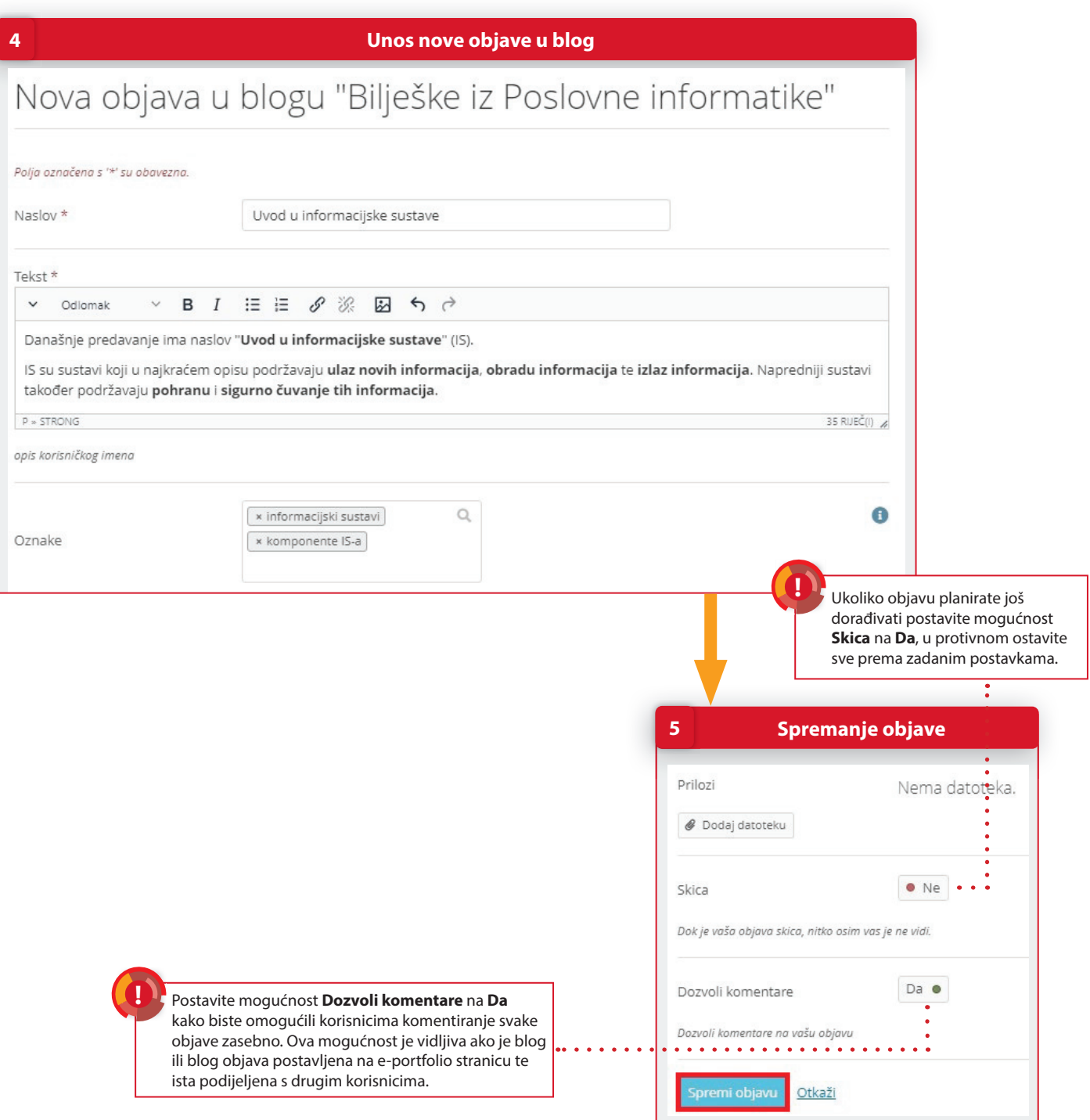

## **POSTUPAK**

- 4. Upišite naslov, tekst (sadržaj) objave, oznake i prema potrebi postavite priloge.
- 5. Odaberite dugme **Spremi objavu** za pohranu unesenih informacija. **Detaljnije informacije potražite u priručniku "Sustav e-portfolio" ili u online tečaju "Zašto mi treba e-portfolio i kako ga izraditi?".** 09/2023